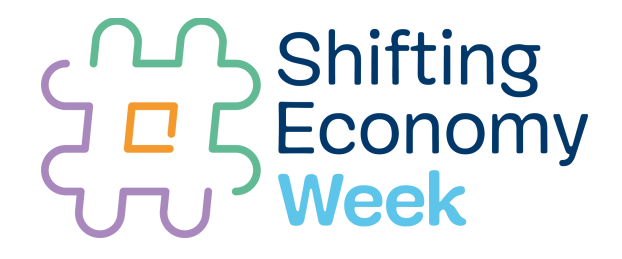

### **CONSIGNES POUR PERSONNALISER LES VISUELS DE VOTRE EVENEMENT**

### **INSTRUCTIES VOOR HET PERSONNALISEREN VAN DE VISUALS VOOR UW EVENEMENT**

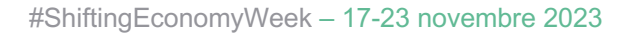

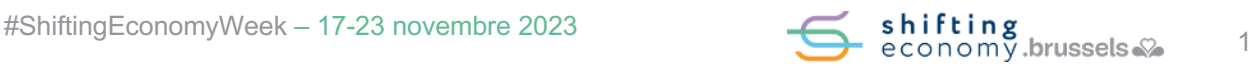

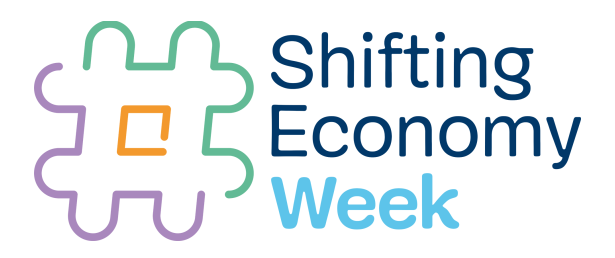

### **Table des matières / Inhoudstafel**

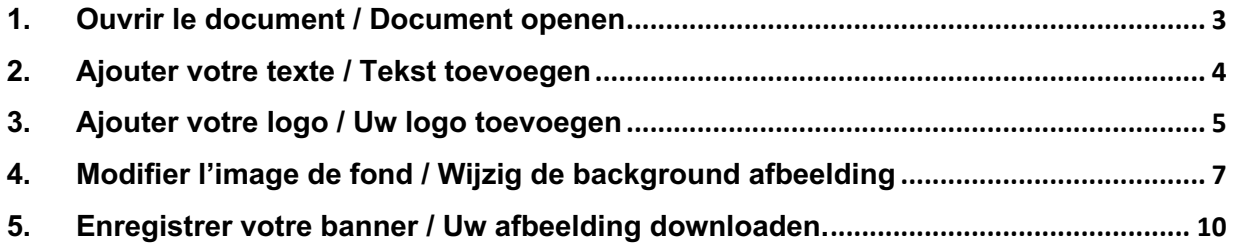

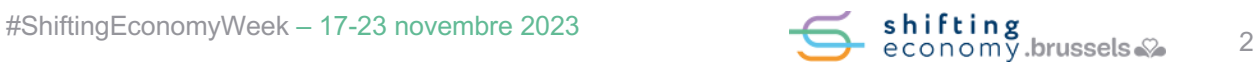

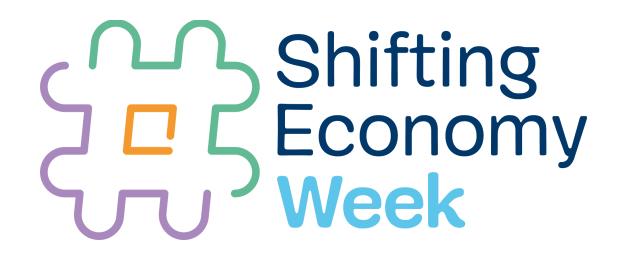

#### <span id="page-2-0"></span>**1.Ouvrir le document / Document openen**

**La** Ouvrez le document PowerPoint correspondant au nom de la journée thématique à laquelle vous allez participer (attention à bien choisir la langue dans laquelle vous souhaitez communiquer - FR ou NL)

 Open het PowerPoint-document dat overeenkomt met de naam van de themadag waar u aan gaat deelnemen (zorg ervoor dat u de taal kiest waarin u wilt communiceren – FR of NL).

**Exemple/voorbeeld : Template banner - 17:11 Journée Entrepreneuriat FR.pptx**

**L** Voici l'image que vous aurez devant vous

Dit is de afbeelding dat u zal zien voorschijnen

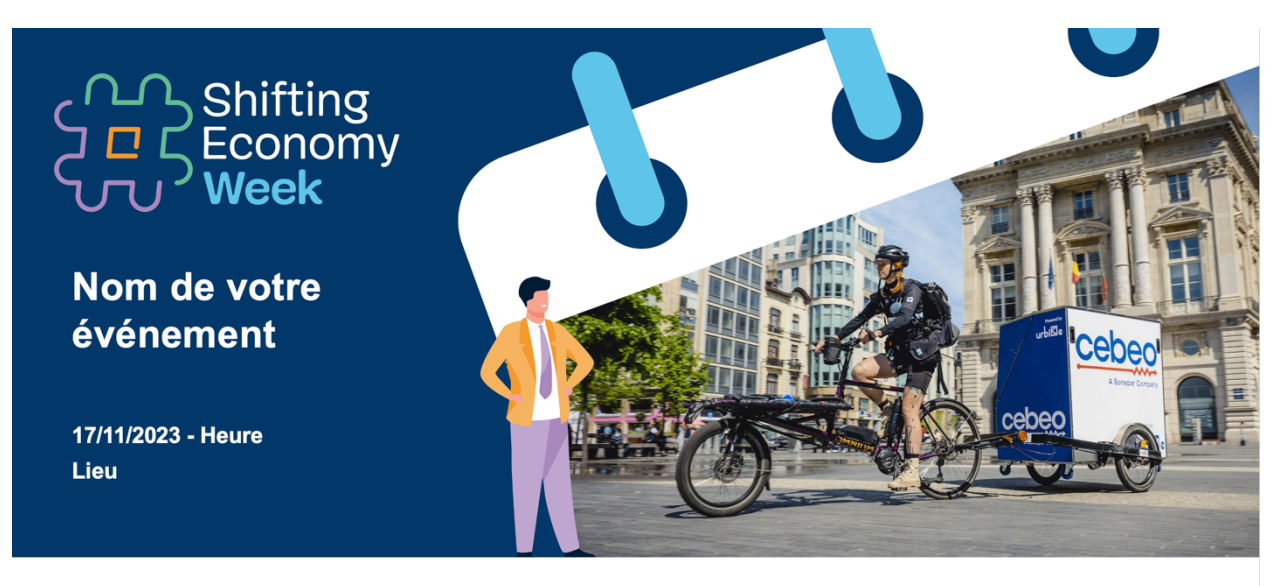

Cet événement a lieu dans le cadre de la JOURNÉE DE L'ENTREPREUNEURIAT de la Shifting Economy Week 2023

**VOTRE LOGO** 

shifting<br>economy.brussels.

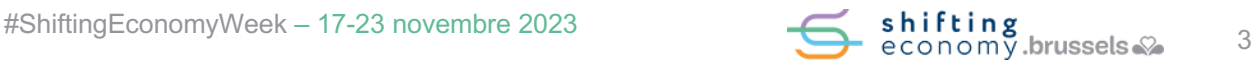

# **And Shifting<br>THE ECONOMY**

#### <span id="page-3-0"></span>**2.Ajouter votre texte / Tekst toevoegen**

**L** Complétez les différentes zones avec le nom, l'heure et le lieu de votre événement. Vul de verschillende zones aan met de naam, tijd en locatie van uw evenement.

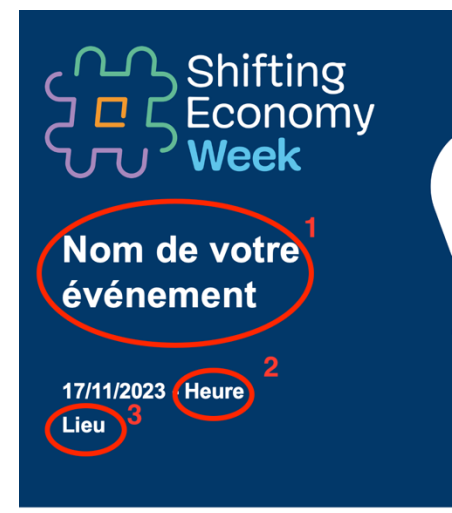

Cet événement a lieu dans le cadre de la **JOURNÉE DE L'ENTREPREUNEURIAT** de la Shifting Economy Week 2023

 Vous voyez ici les 3 zones de texte à adapter. Pour les modifier, cliquez sur la zone de texte, supprimez le texte présent et remplacez-le par vos informations.

Hier ziet u de 3 tekstzones die moeten worden aangepast. U kunt ze zeer eenvoudig wijzigen door op het tekstvak te klikken, de tekst te verwijderen en deze te vervangen met uw eigen informatie.

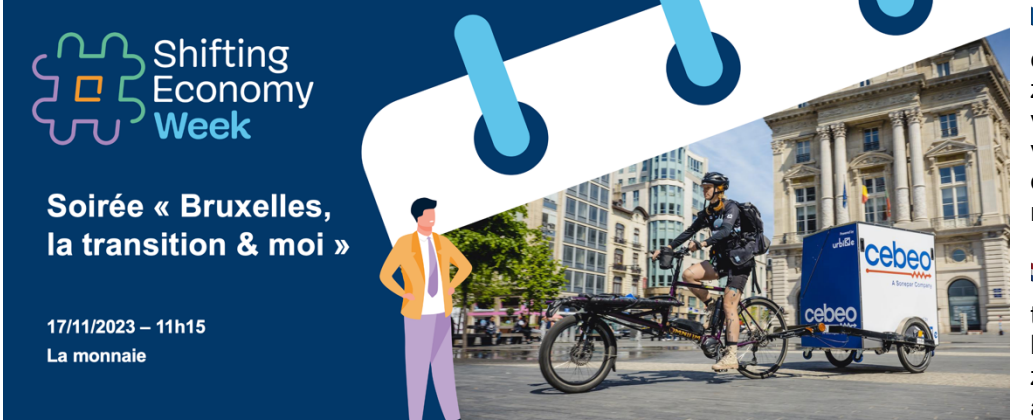

**La** Après avoir complété ces 3 zones de texte, voici ce à quoi votre banner devrait ressembler

 $\Box$  Als u deze 3 tekstvakken heeft ingevuld, zou uw afbeelding er zo uit moeten zien

Cet événement a lieu dans le cadre de la JOURNÉE DE L'ENTREPREUNEURIAT de la Shifting Economy Week 2023

**VOTRE LOGO** 

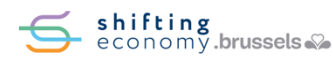

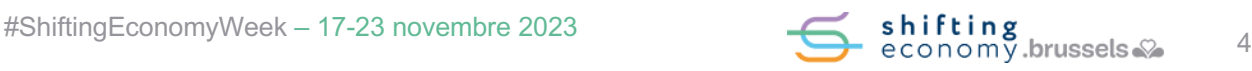

# **Shifting<br>BECONOMY**

#### <span id="page-4-0"></span>**3.Ajouter votre logo / Uw logo toevoegen**

Vous allez ensuite devoir ajouter votre/vos logos.

Vervolgens moet u uw logo toevoegen.

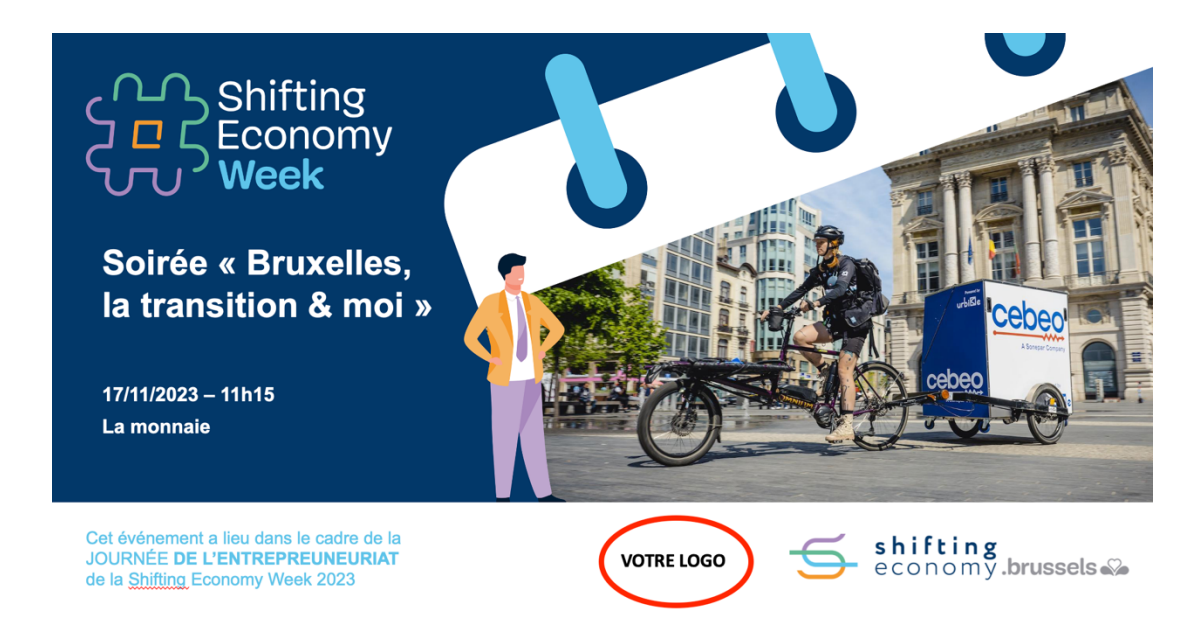

**L** Commencez par supprimer cette zone de texte. Pour ce faire, cliquez sur une des 4 bordures et pressez simplement la touche « supprimer / delete » de votre clavier. La zone de texte devrait disparaitre.

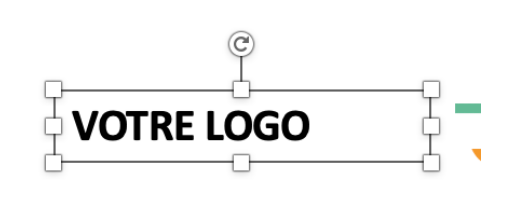

Begin met het verwijderen van deze tekstzone. Om dit te doen, klikt u op een van de 4 randen en drukt u op de "delete" toets van uw toetsenbord. De tekstvlak zou moeten verdwijnen.

 Ensuite, vous allez pouvoir ajouter votre logo. Pour cela, allez dans l'onglet "**insertion**" en haut de page, cliquez sur « **image** » et selectionnez « **image à partir d'un fichier** ».

Allez à la recherche de votre logo dans les fichiers de votre ordinateur, sélectionnez-le et il s'affichera sur votre visuel. Ajustez la taille, et placez-le à la place de la zone où se trouvait la mention « votre logo » précédemment.

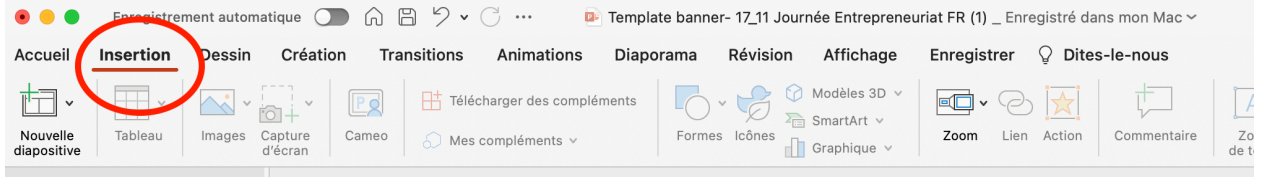

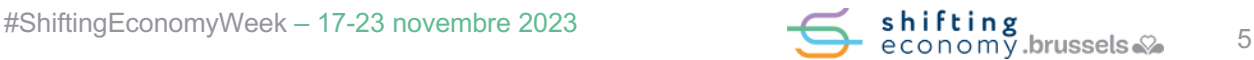

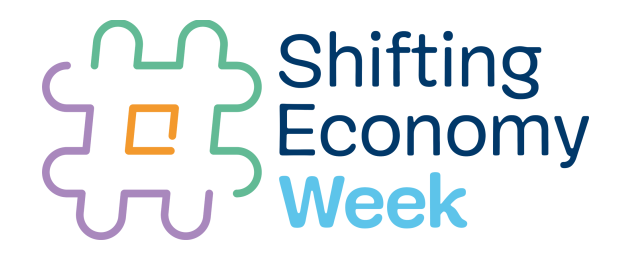

 Vervolgens kan u uw logo toevoegen. Ga hiervoor naar het tabblad "**invoegen**" bovenaan, klik op "**afbeelding**" en selecteer "**afbeelding uit een bestand**". De afbeelding zijn in het frans op dit voorbeeld, maar op de Nederlandse versie staan de verschillende tabbladeren op dezelfde plaats.

Zoek naar uw logo in de bestanden van uw computer, selecteer het en deze zal worden weergegeven op de visual. Pas de grootte aan en plaats het waar de tekstbald "votre logo" eerder stond.

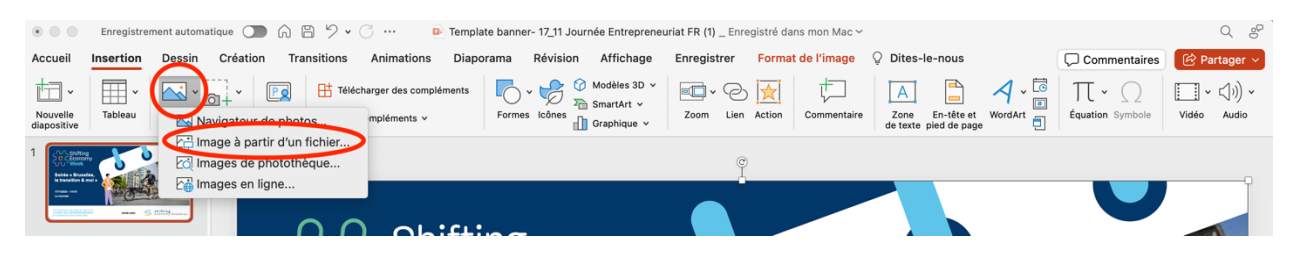

- Voici ce à quoi devrait ressembler votrr affiche une fois votre logo ajouté
- Zo zou uw poster er uit moeten zien nadat u uw logo heeft toegevoegd

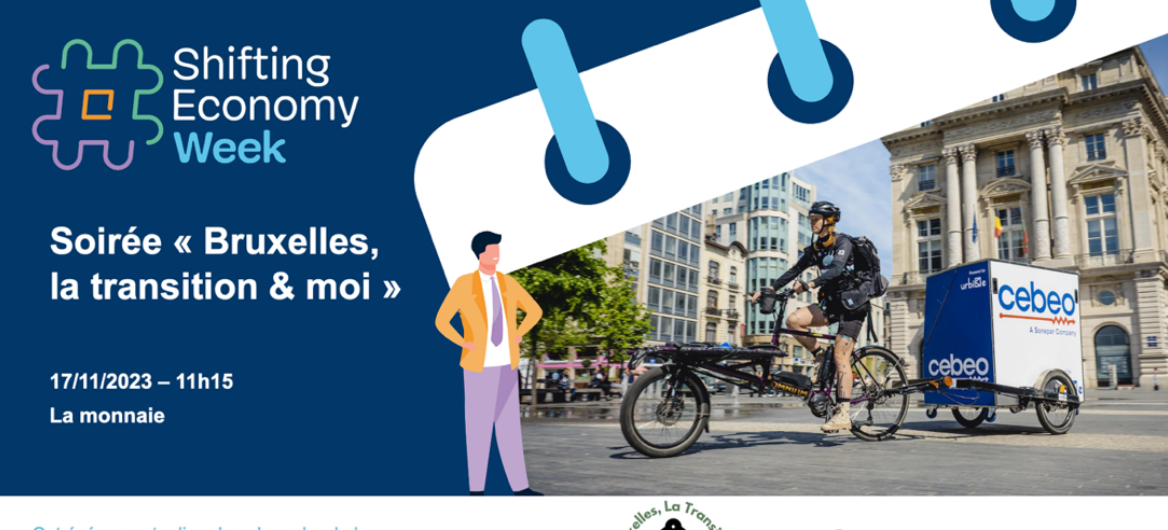

Cet événement a lieu dans le cadre de la JOURNÉE DE L'ENTREPREUNEURIAT de la Shifting Economy Week 2023

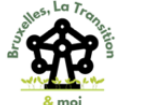

shifting<br>economy.brussels&

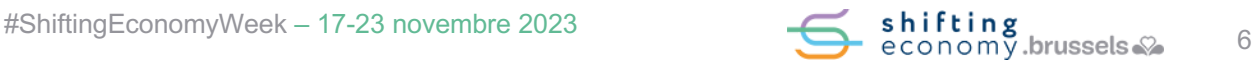

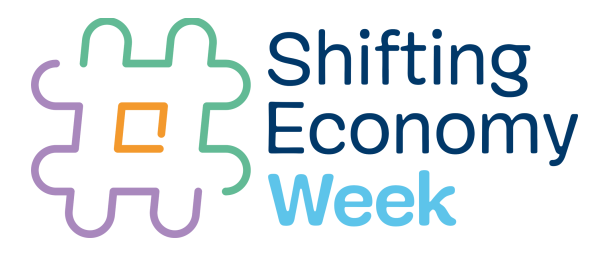

#### <span id="page-6-0"></span>**4.Modifier l'image de fond / Wijzig de background afbeelding**

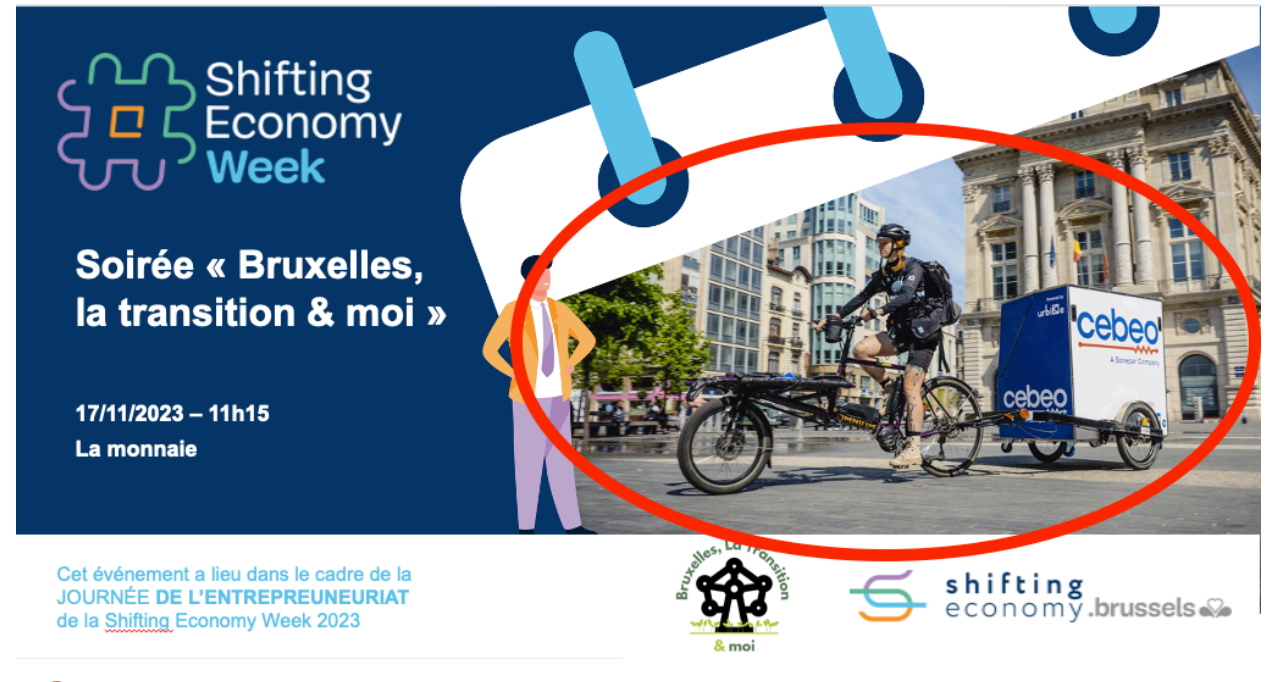

**Modifions pour finir l'image de fond du visuel.** 

Laten we tot slot de achtergrondafbeelding van de visual wijzigen.

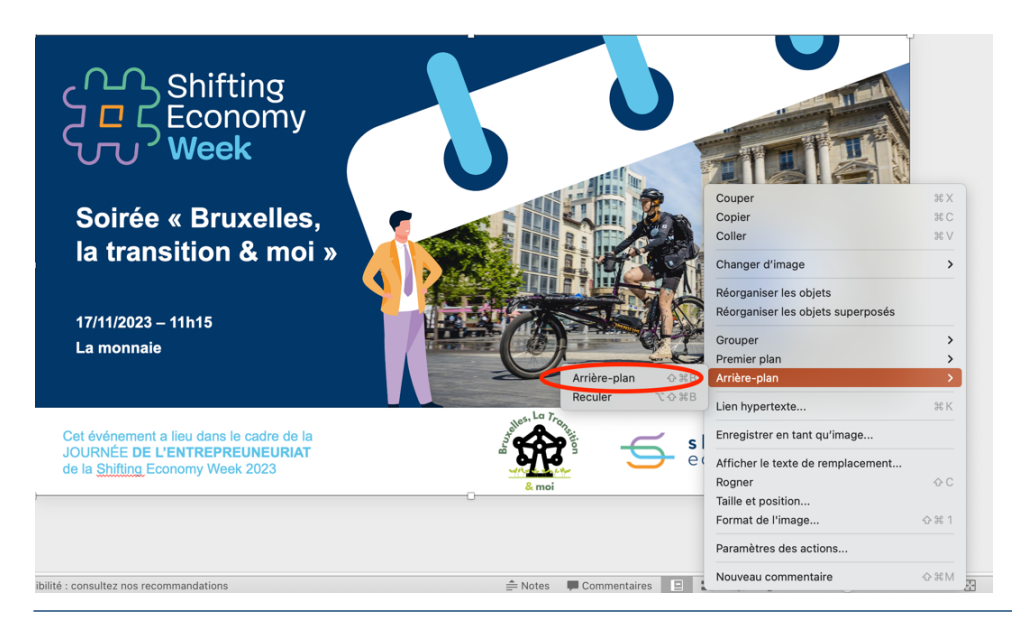

**LE** Faites un clic-droit sur le visuel, glissez votre souris sur « **arrière-plan** » et sélectionnez « **Arrièreplan** ».

Le cadre reculera et l'image du cycliste se trouvera en avant-plan pour faciliter sa modification.

Klik met de rechtermuisknop op de visual, ga naar "**achtergrond**" en selecteer "**Verplaats naar achtergrond"**

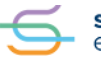

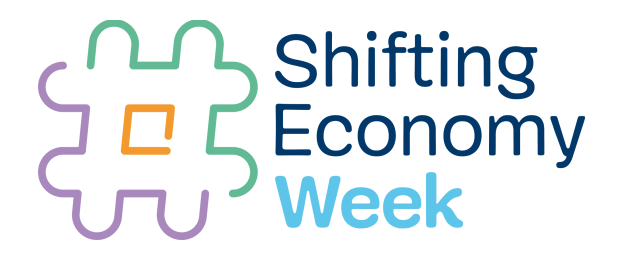

De frame wordt dan naar achteren verplaatst en de afbeelding van de fietser komt op de voorgrond te staan, waardoor het gemakkelijker wordt om deze aan te passen!

Une fois que l'image du cycliste se trouve sur votre avant-plan, faites un clic-droit sur l'image, sélectionnez « **changer d'image** » ensuite « **image à partir d'un fichier** ».

Allez à la recherche de votre image dans les fichiers de votre ordinateur, sélectionnez-la et cette image s'affichera sur votre visuel. Ajustez la taille, et placez-la où se trouvait plus ou moins la photo du cycliste précédemment. Ne vous inquiétez pas si l'image déborde.

Zodra de afbeelding van de fietser op uw voorgrond staat, klikt u met de rechtermuisknop op de afbeelding, selecteert u "**afbeelding wijzigen**" en vervolgens "**afbeelding uit bestand**".

Zoek naar uw afbeelding in de bestanden op uw computer, selecteer het en deze afbeelding wordt dan weergegeven op de visual. Pas de grootte aan en plaats de afbeelding op de plek waar eerst de foto van de fietser stond. Geen zorgen als de afbeelding niet precies binnen het formaat van de vorige foto past.

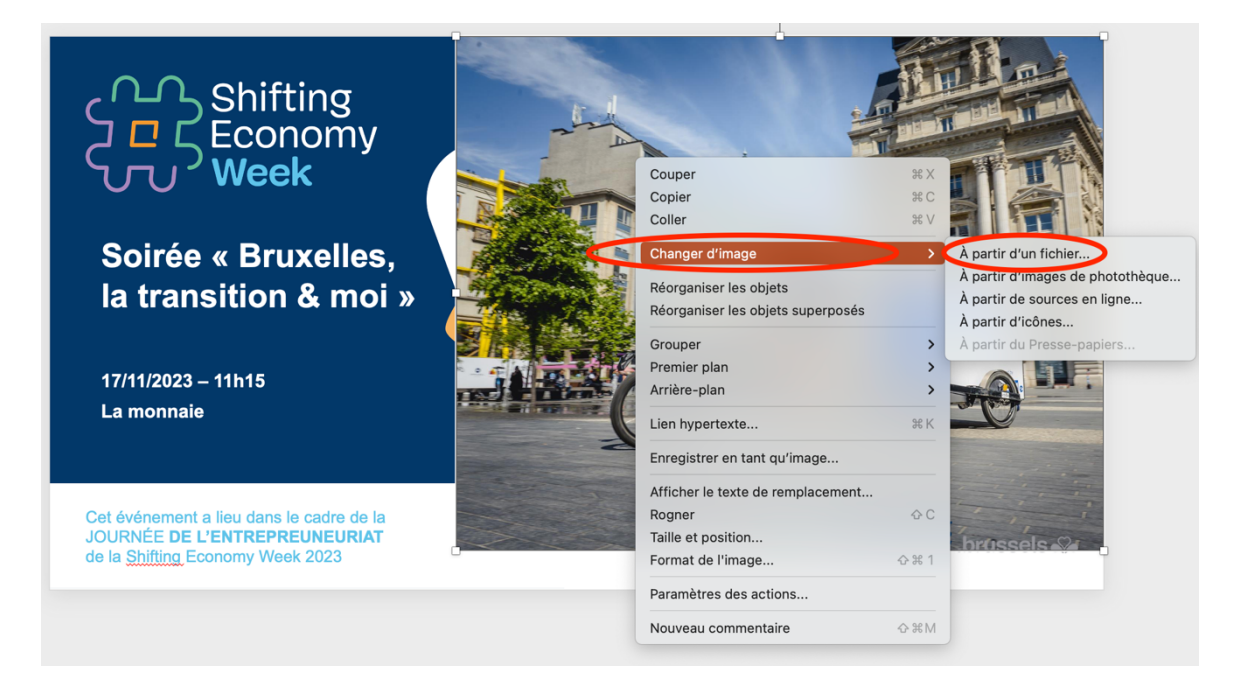

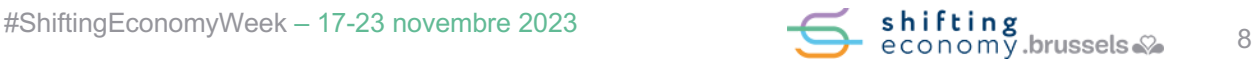

## **Busiting<br>BECONOMY**

Votre image devrait se trouvera plus-ou moins ici.

Uw afbeelding zou zich min of meer op deze plaats moeten bevinden.

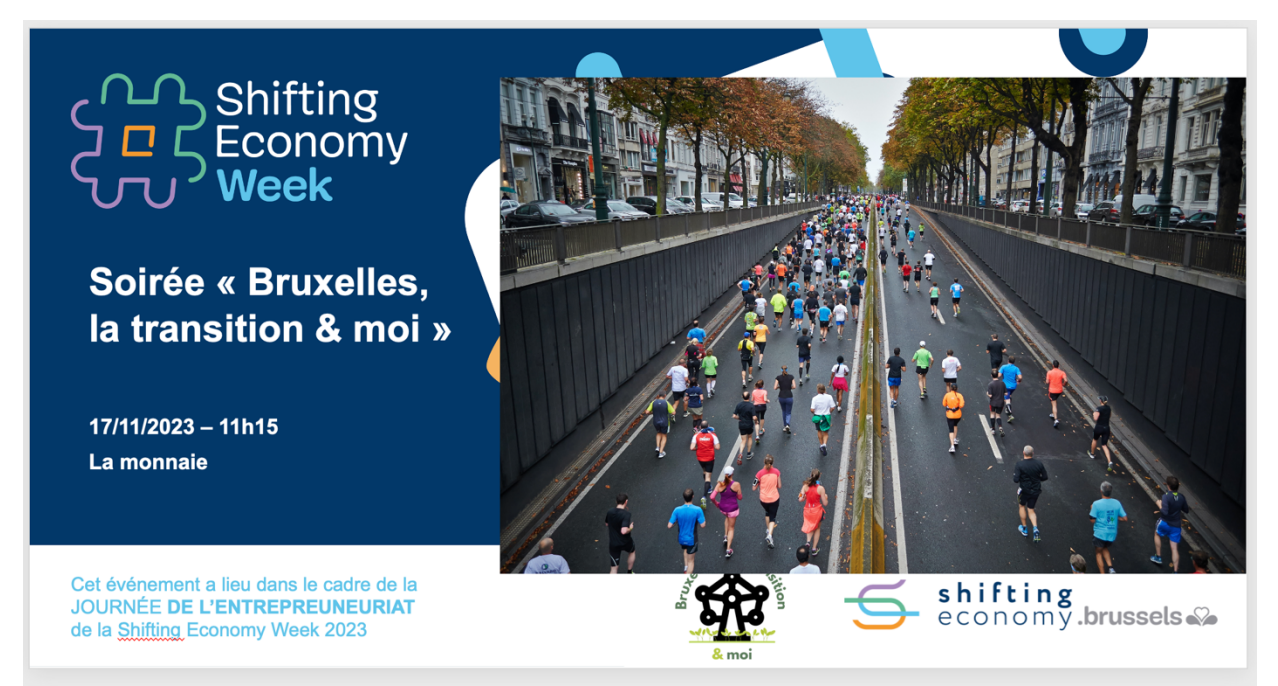

Maintenant, votre nouvelle image va devoir se retrouver en fond de banner. Pour cela, faites un clicdroit sur votre photo, allez vers « **arrière-plan** » et sélectionnez « **Arrière-plan** »

Votre photo se retrouvera à sa place !

Nu moet uw eigen afbeelding terug op de achtergrond worden geplaatst. Klik hiervoor met de rechtermuisknop op je foto, ga naar "**Achtergrond**" en selecteer "**Verplaats naar achtergrond**". Uw foto staat nu precies waar het hoort!

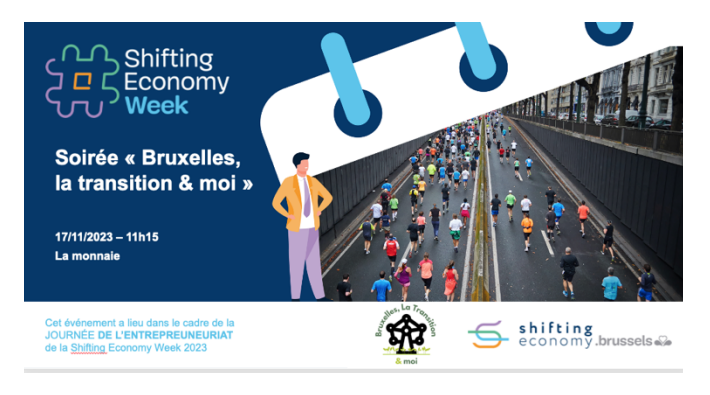

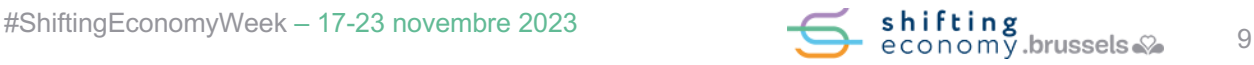

# **THE Shifting<br>THE ECONOMY**

#### <span id="page-9-0"></span>**5.Enregistrer votre banner / Uw afbeelding downloaden.**

**La** Votre banner est prêt, il ne reste plus qu'à l'enregistrer pour pouvoir l'utiliser dans vos communications !

Dans le menu de votre programme PowerPoint, allez sur "**fichier**" et cliquez sur « **exporter** ». (pour Windows il s'agira ici des mêmes étapes, mais elle ne se trouveront pas au même endroit que sur l'exemple en photos),

 Uw afbeelding is klaar, nu hoeft u deze alleen nog maar op te slaan voor gebruik in uw communicatie!

Ga in het menu van je PowerPoint-programma naar "**bestand**" en selecteer daarna "**exporteren**". (voor Windows zullen dit dezelfde stappen zijn, maar ze staan niet op dezelfde plaats als in het voorbeeld op de foto's).

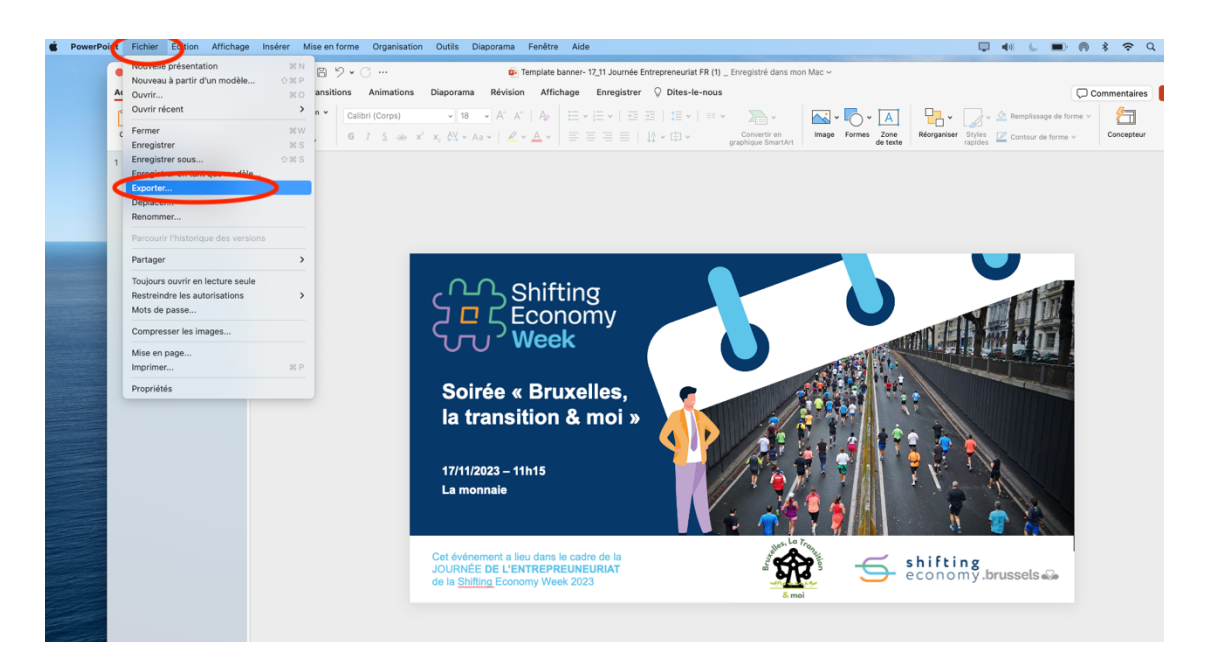

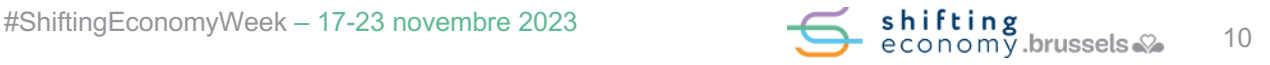

# **Busiting<br>BECONOMY**

Sur votre écran s'affiche maintenant un menu avec plusieurs éléments à remplir / sélectionner.

U ziet nu een menu met verschillende items dat u moet invullen en of selecteren.

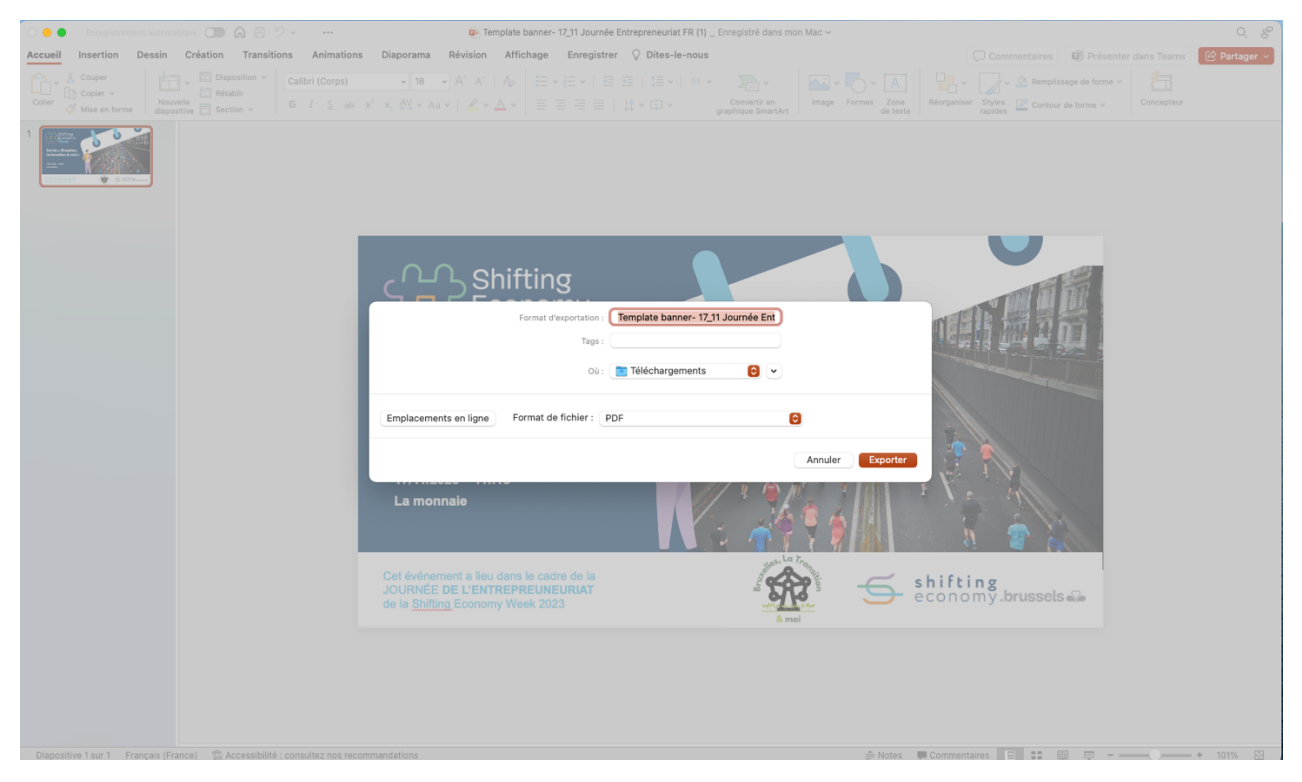

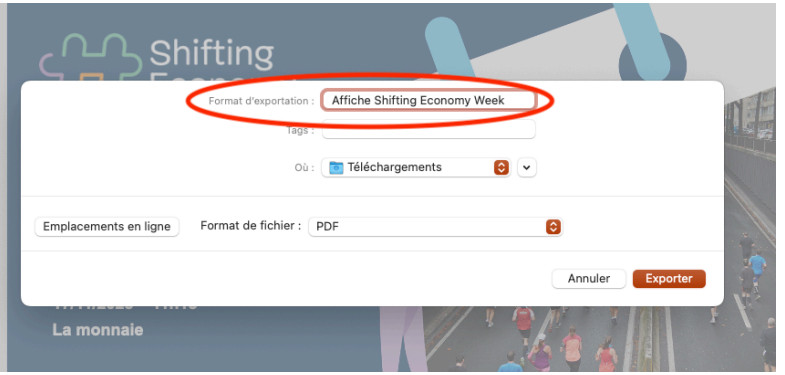

**L** Commencez par renommer votre fichier.

 Voer een nieuwe naam in voor uw projet.

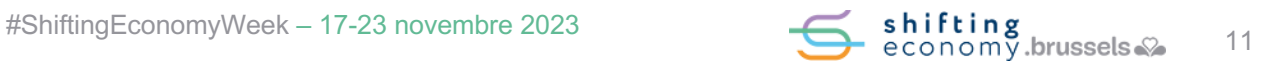

### 

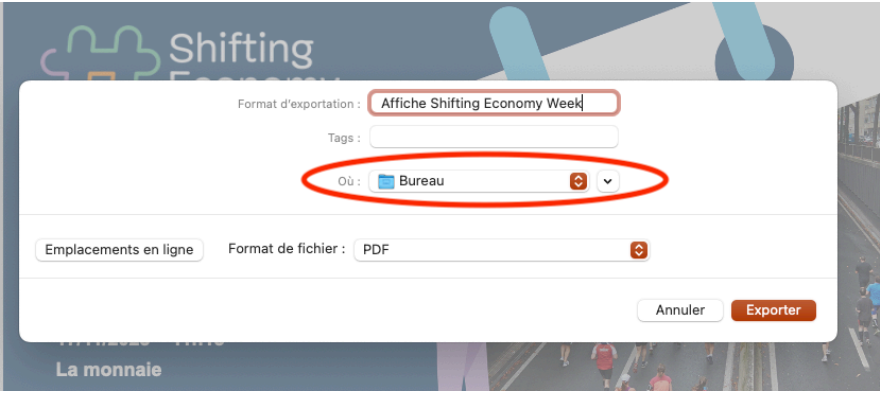

**L** Sélectionnez

l'emplacement où vous souhaitez enregistrer votre banner sur votre ordinateur.

Selecteer de locatie waar u uw afbeelding op uw computer wilt opslaan.

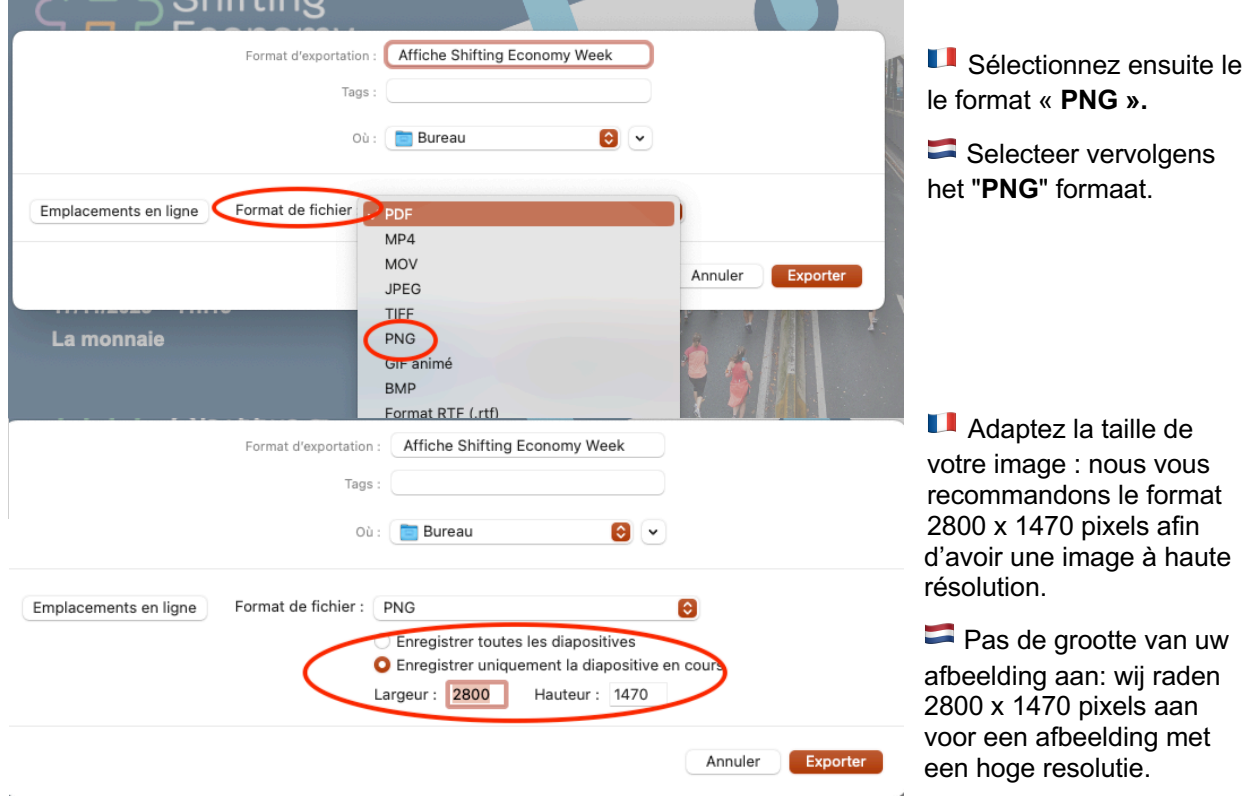

**Cliquez sur exporter et le tour est joué !** 

**Klik op exporteren en klaar!** 

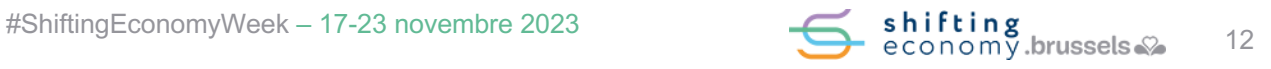